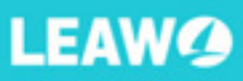

# Leawo iTansfer for Mac **User Guide**

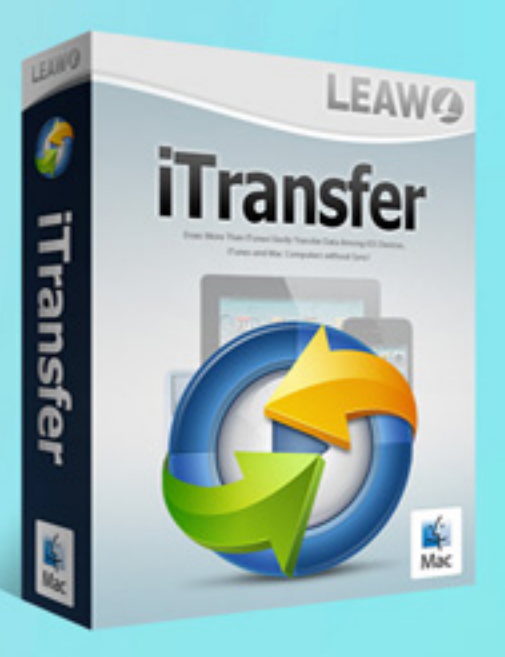

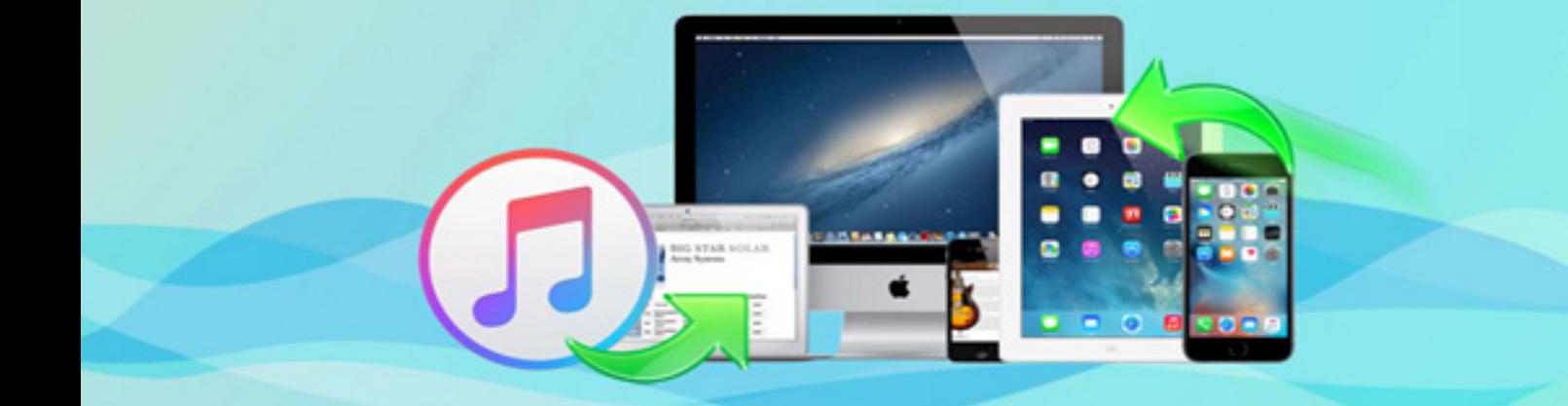

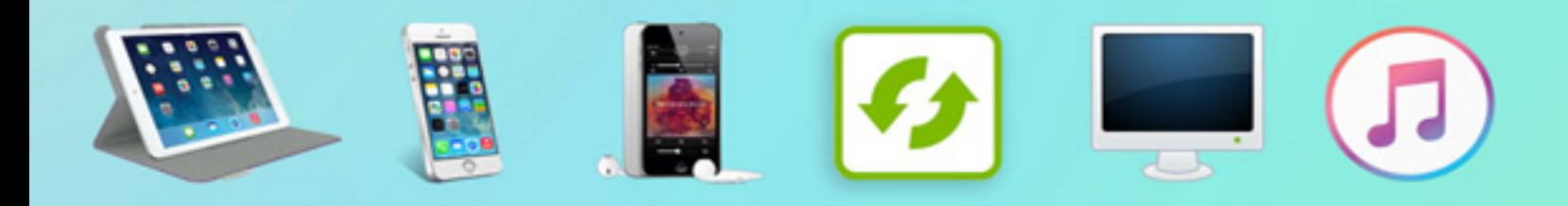

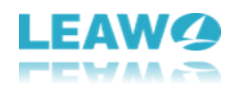

## **User Guide of Leawo iTransfer for Mac**

**Leawo iTransfer for Mac** is used for transferring files among iOS devices, iTunes and Mac computers. The software makes the data transfers of iPhone, iPad, and iPod easy to be done. iTransfer for Mac also makes it easy to backup iPhone, iPad and iPod files to Mac in viewable interface. This multifunctional iPad/iPod/iPhone transfer software is very helpful in our daily life.

This transfer software allows users to transfer apps, bookmarks, eBooks, Camera Roll, contacts, movies, notes, photos, podcasts, ringtones, SMS, TV shows with no limits, even if the files are not purchased from iTunes Store. Leawo iTransfer for Mac keeps the data transfer fast and stable, and the large files can also be transferred with ease.

This powerful iPad/iPod/iPhone transfer software is very easy to use. It provides simplified UI so that users are able to handle it within seconds. The software also provides several useful options such as "**Smart Filter**", "**Preview**" and so on to help users get enjoyable transfer experience.

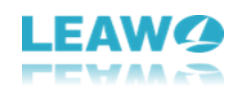

## **Content**

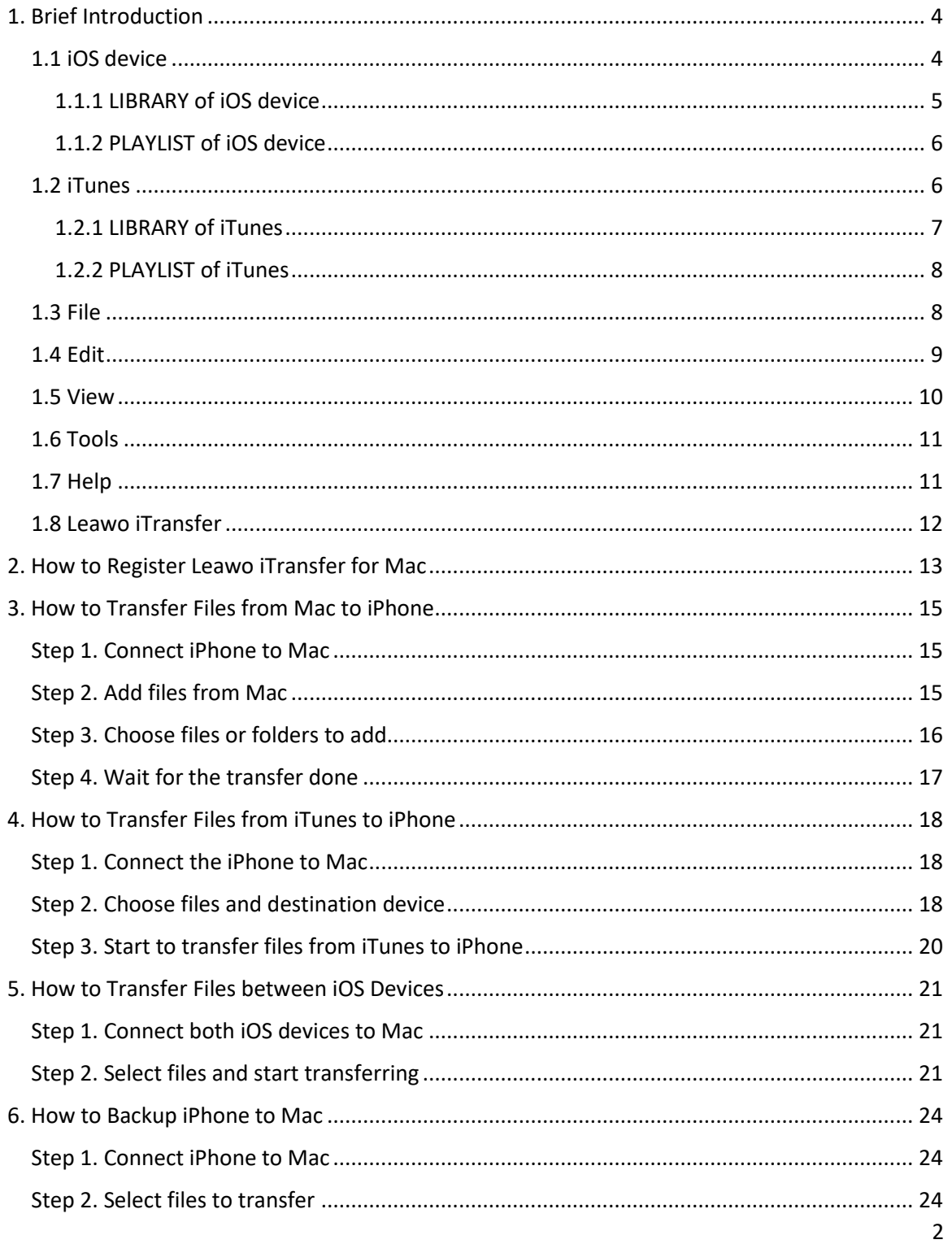

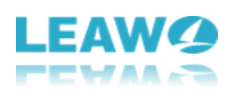

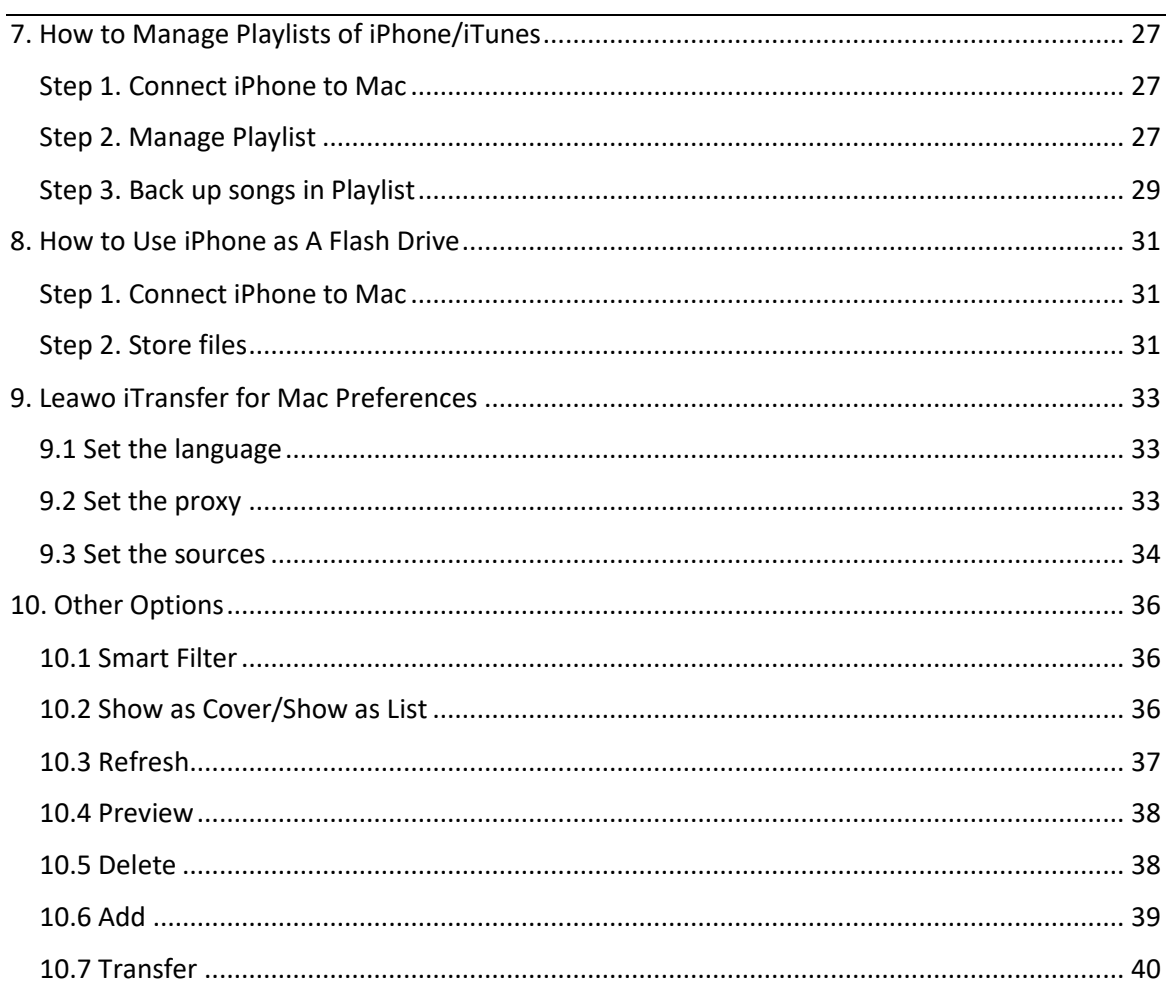

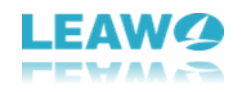

## <span id="page-4-0"></span>**1. Brief Introduction**

Below is the main interface of Leawo iTransfer for Mac:

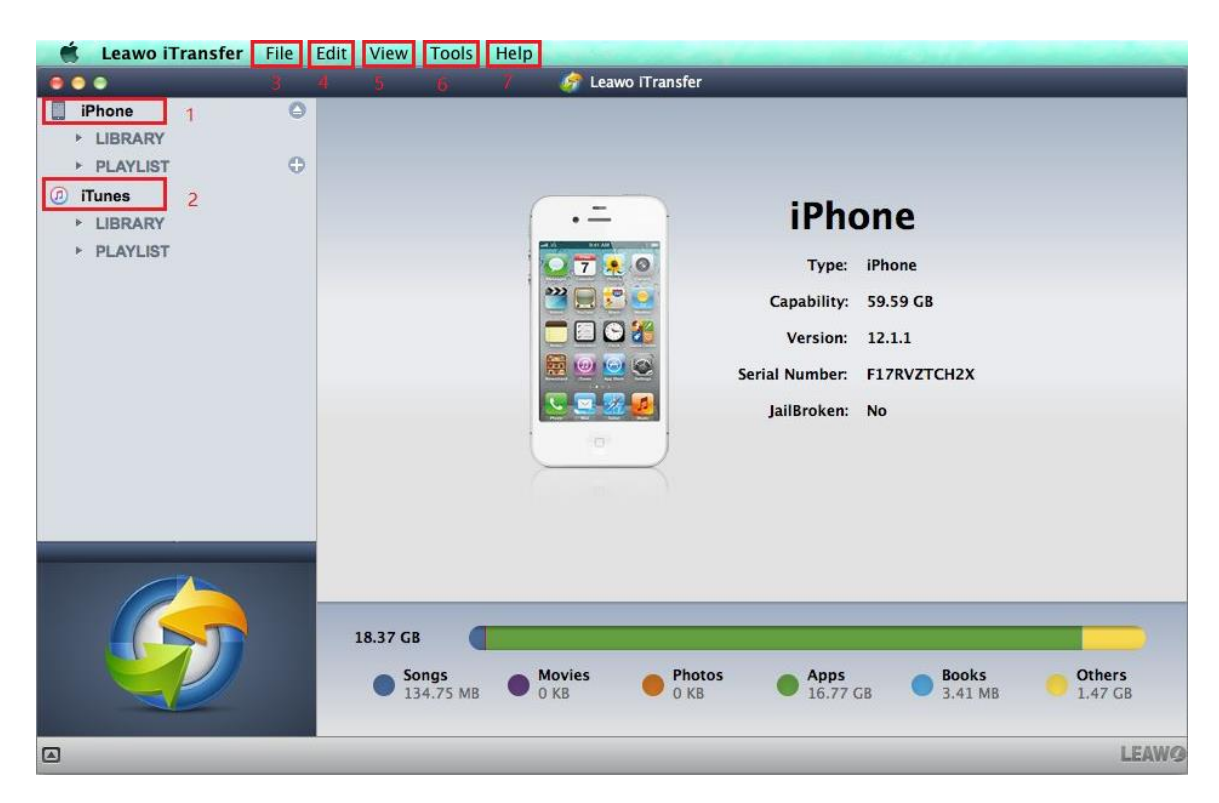

### <span id="page-4-1"></span>**1.1 iOS device**

Run Leawo iTransfer for Mac and connect your iOS device to Mac. Then the software will detect your device automatically and after that, the detailed information of your device will display on the main interface. In the left sidebar, click the iOS device, then the **LIBRARY** and **PLAYLIST** of the device will display for you to manage files of iOS device.

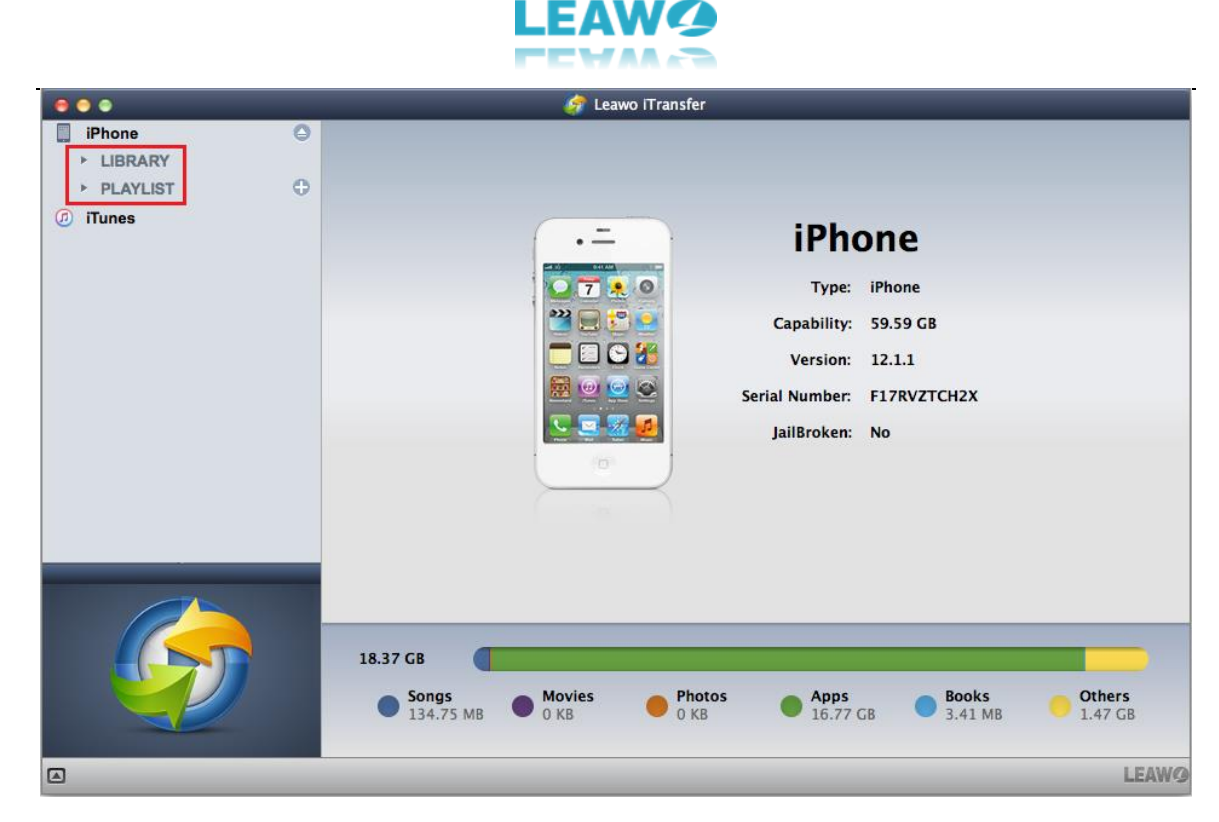

#### <span id="page-5-0"></span>**1.1.1 LIBRARY of iOS device**

Click **LIBRARY** under the iOS device in the left sidebar, then all kinds of files libraries in iOS device will be listed here, including App, Bookmarks, Books, Camera, Contacts, Movies, Notes, Photos, Podcasts, Ringtones, SMS, TV Shows, and USB Storage.

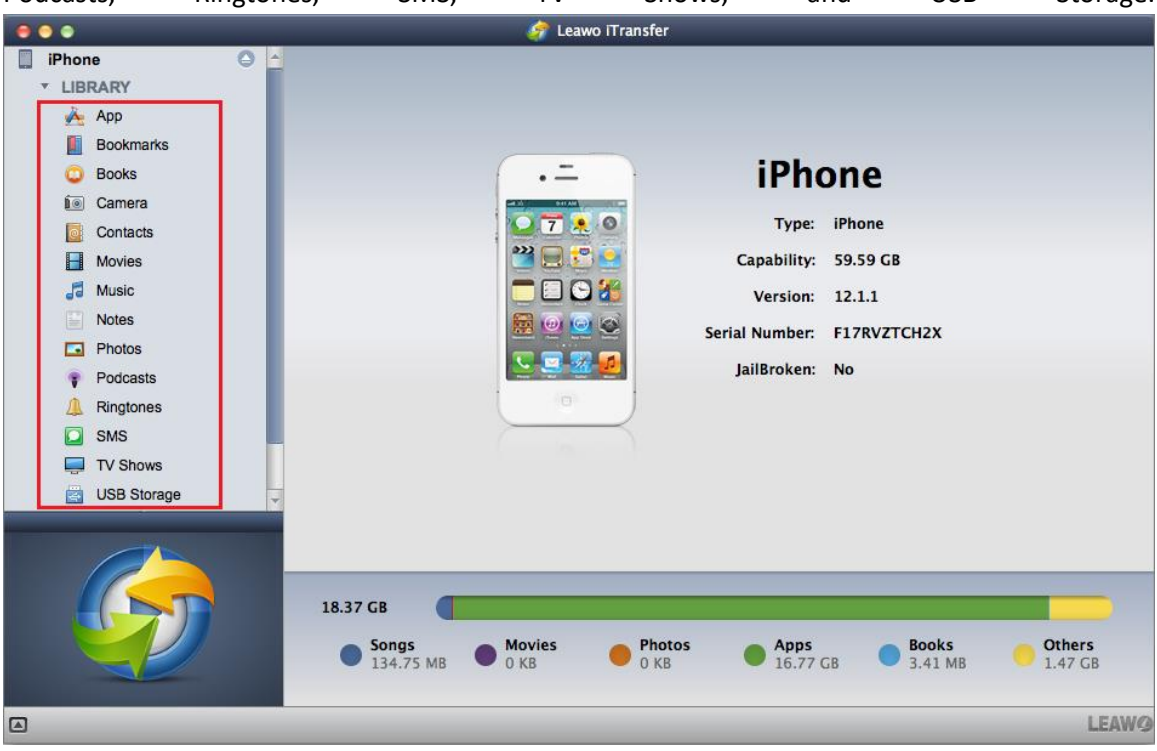

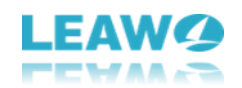

#### <span id="page-6-0"></span>**1.1.2 PLAYLIST of iOS device**

Click **PLAYLIST** under iOS device in the left sidebar, the playlists in your iOS device will be listed here, such as history, downloaded, created by yourself and you can manage them with ease.

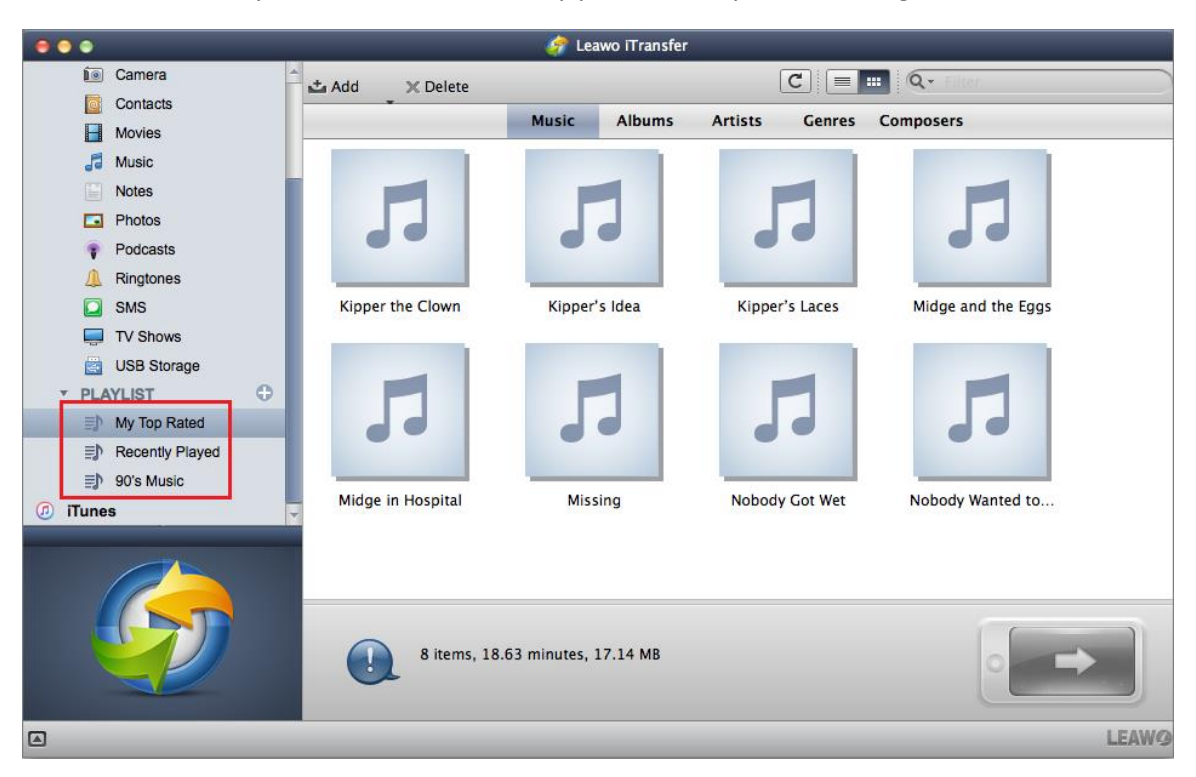

#### <span id="page-6-1"></span>**1.2 iTunes**

Same as iOS device, your iTunes files will be scanned automatically by the software and click **iTunes** in the left sidebar, there will show **LIBRARY** and **PLAYLIST** two options for you to manage iTunes files.

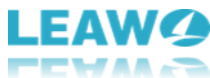

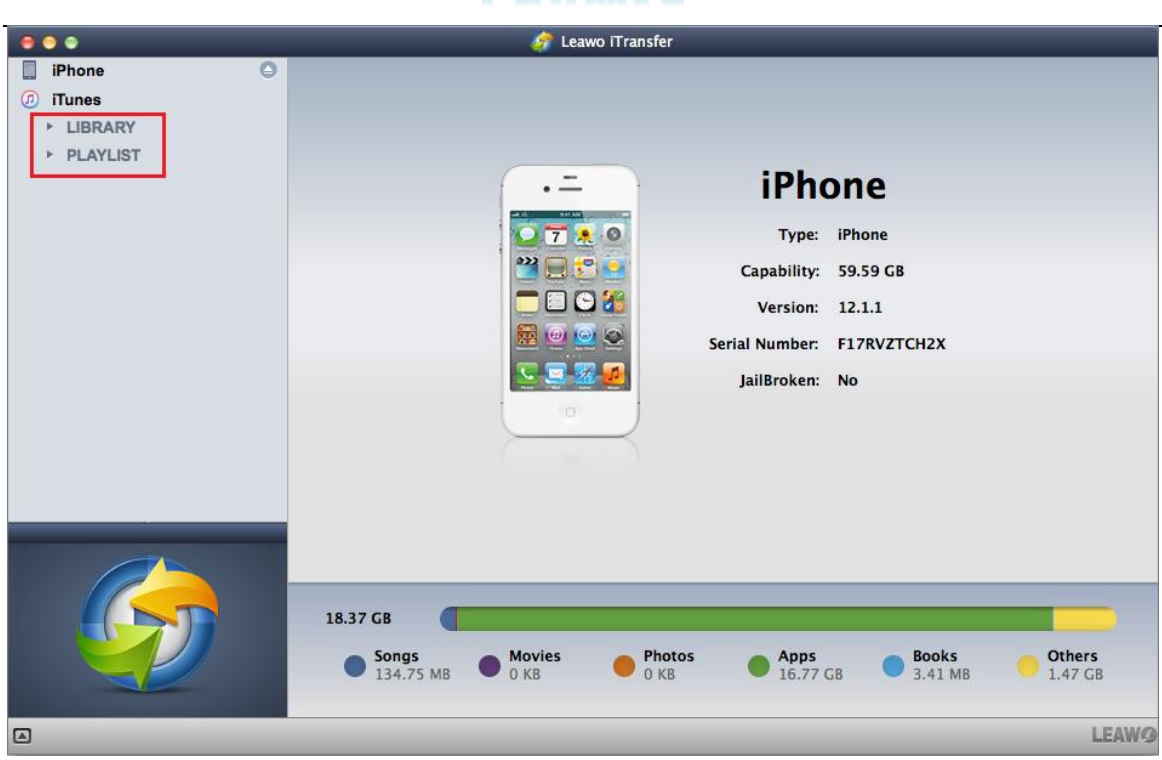

#### <span id="page-7-0"></span>**1.2.1 LIBRARY of iTunes**

After clicking "**LIBRARY**" option under **iTunes**, you will see all files on your iTunes, including App, Books, Movies, Music, Podcasts, Ringtones, and TV shows.

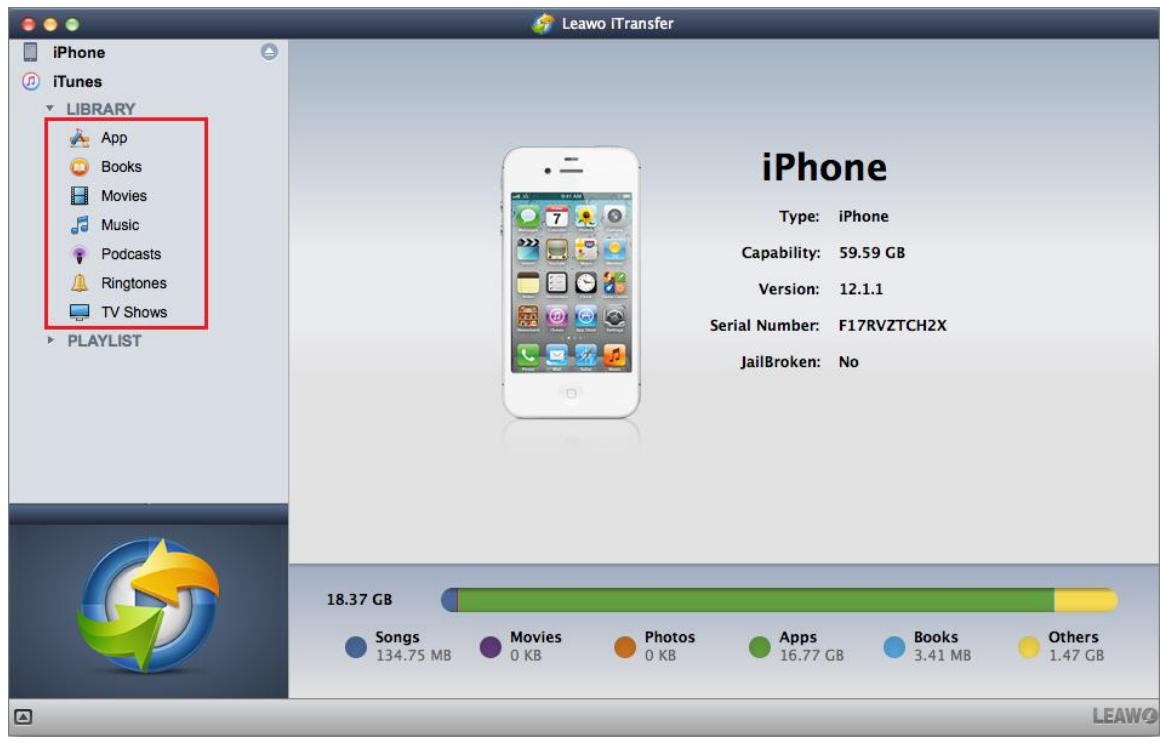

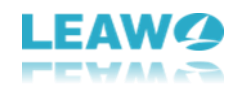

#### <span id="page-8-0"></span>**1.2.2 PLAYLIST of iTunes**

Click **PLAYLIST** under **iTunes**, all of iTunes playlists will be listed here and you can create, delete, and rename playlists as well as add songs to the playlist.

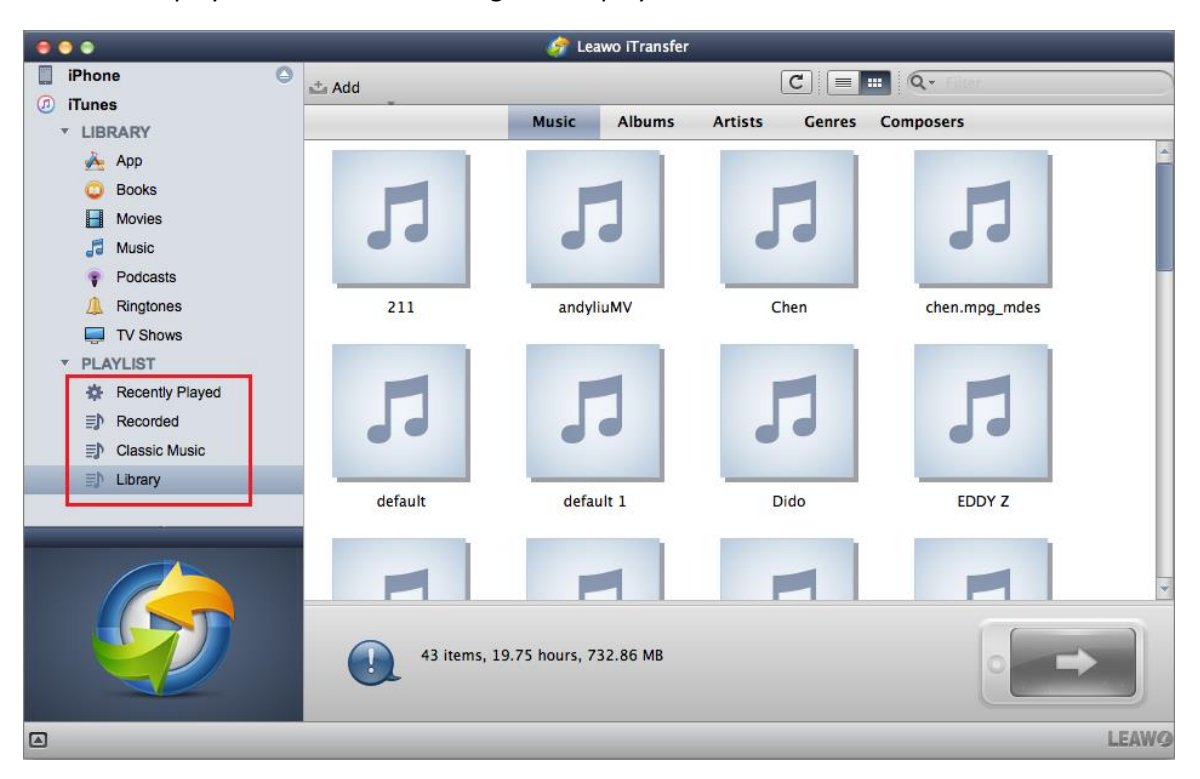

#### <span id="page-8-1"></span>**1.3 File**

The "**File**" menu includes options: **Add**, **Delete**, **Preview**, **Transfer to**, **Playlist**, **Eject Device**.

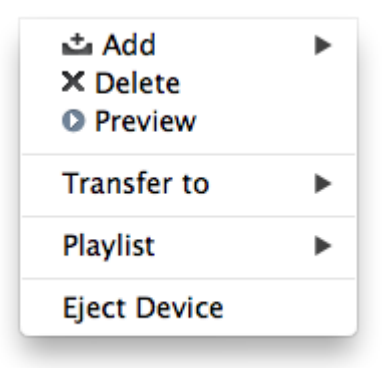

a. **Add**: add files and folders from Mac to iOS devices or iTunes libraries. Choose "**Add >Add File**" to add files from Mac to iOS devices or iTunes; or "**Add > Add Folder**" to add a folder of the certain kind of files to iOS devices or iTunes.

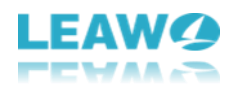

**上 Add File** Add Folder

b. **Preview**: preview the content of media files. Choose a file and click "**Preview**" in the menu, a small preview window area at the left bottom will show up to play the selected file.

c. **Delete**: delete files in iOS devices or iTunes. Choose files you want to delete and click "**Delete**", then the selected files will be deleted.

d. **Transfer to**: transfer files among Mac computer, iTunes, and iOS devices. Choose files you want to transfer, then click "**Transfer to**" and choose where to transfer the files to. A window will pop up where you can choose the location of saving.

My Computer **iTunes** iPhone

e. **Playlist**: offer options to manage playlists of iOS devices or iTunes. Choose a playlist at the left sidebar and click "**Playlist**" option. Then choose "**Add Playlist**" to create a new playlist, "**Delete Playlist**" to delete a playlist, "**Export Playlist**" to export a playlist to Mac, "**Import Playlist**" to import a playlist from Mac and "**Rename Playlist**" to rename a playlist.

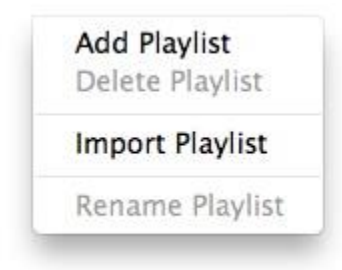

f. **Eject Device**: make the software stop scanning the device.

#### <span id="page-9-0"></span>**1.4 Edit**

The "**Edit**" menu includes options of "**Copy**", "**Cut**", "**Paste**", "**Delete**", "**Check all**" and "**Uncheck all**".

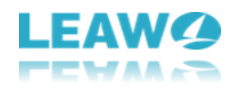

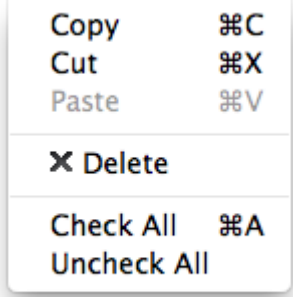

a. **Copy**: copy files within the software. You can copy files between iOS devices and iTunes. For example, it allows copying songs from **Music** library to a playlist.

b. **Cut**: almost like "**Copy**", but once cut the file, users will lose the file in the original position.

c. **Paste**: once "**Copy**" or "**Cut**" the file, users can "**Paste**" the file within the software.

d. **Delete**: delete selected files. Choose "**Delete**" to delete the selected files.

f. **Check All/Uncheck All**: check/uncheck all files in one-click. Choose "**Check All**" to check all files quickly; Or "**Uncheck All**" to do the opposite.

#### <span id="page-10-0"></span>**1.5 View**

The four options of "**Preview**", "**Table**", "**Cover**" and "**Refresh**" are included in this "**View**" menu.

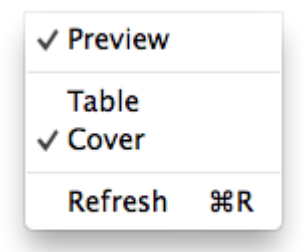

a. **Preview**: files can be preview in this view mode. Pitch on "**Preview**", then a small preview window area at the left bottom will show up. Unchecked "**Preview**" will hide the preview window.

- b. **Table**: show files as table.
- c. **Cover**: show files as cover.
- d. **Refresh**: click this option to refresh your files.

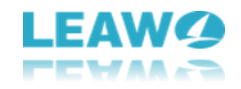

#### <span id="page-11-0"></span>**1.6 Tools**

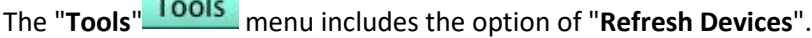

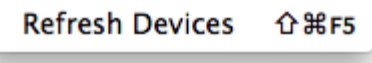

a. **Refresh Device**: after transferring files, users can click "**Refresh Device**" to make the software scan the device again. Users can check whether the files being transferred or not.

#### <span id="page-11-1"></span>**1.7 Help**

The **Help** menu includes options of "**Help Topic**", "**Support**", "**Feedback**", "**Check for Updates**", "**Bug Report**", "**Home Page**", "**Register**", and "**Purchase**".

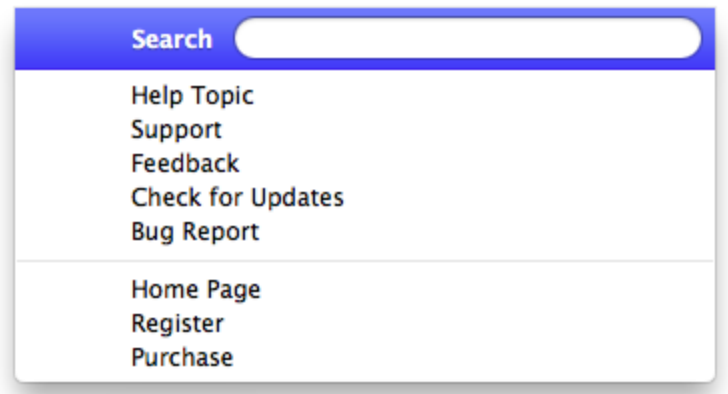

a. **Help Topic**: link to the page of Leawo iTransfer for Mac User Guidance.

b. **Support**: link to the support page of Leawo iTransfer for Mac.

c. **Feedback**: send your feedback of Leawo iTransfer for Mac to the company, and they will make improvements according to your feedback.

d. **Check for Updates**: check for the latest version of the software.

e. **Bug Report**: if users find bugs when using the software, they can send the bug report to Leawo Software.

f. **Home Page**: link to the home page of Leawo iTransfer for Mac.

g. **Register**: once users pay for the software, they will get the registration code, and then users can register the software by clicking this option.

h. **Purchase**: users can click here to visit the official purchase page of Leawo iTransfer for Mac and purchase Leawo iTransfer for Mac.

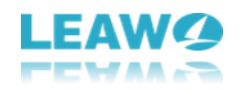

#### <span id="page-12-0"></span>**1.8 Leawo iTransfer**

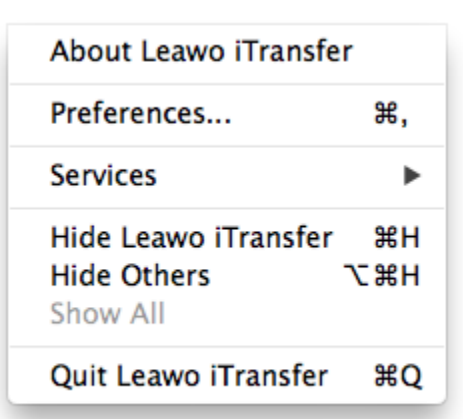

The "**Leawo iTransfer**" menu includes options: "**About Leawo iTransfer**", "**Preferences**", "**Services**", "**Hide Leawo iTransfer**", "**Hide Others**", "**Show All**", and "**Quit Leawo iTransfer**".

- a. **About Leawo iTransfer**: show the version information, support and home page links, and other software information.
- b. **Preferences**: set up language, proxy and the sources of the software. Under "**General**" tab, you can choose the language in the drop-down box. Under "**Proxy**" tab, Users are able to set up the proxy. Under "**Sources**" tab, you can select what sources to be displayed on the left sidebar and uncheck to hide.
- c. **Services**: used to make some quick actions.
- d. **Hide Leawo iTransfer**: hide the software to Dock on Mac.
- e. **Hide Others**: hide other windows on the desktop apart from Leawo iTransfer for Mac.
- f. **Show All**: show all windows shown up and hid.
- g. **Quit Leawo iTransfer**: exit the software.

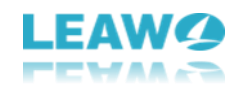

## <span id="page-13-0"></span>**2. How to Register Leawo iTransfer for Mac**

**Step 1.** Purchase Leawo iTransfer for Mac. You can get access to the purchase page through 2 ways:

a. Visit Leawo iTransfer for Mac [official site](http://www.leawo.org/itransfer-mac/) and click the "**Buy Now**"  $\mathbf{F}$  Buy Now button to enter the purchase page.

b. Click the "**Help > Purchase**" in the top **Help** menu of Leawo iTransfer for Mac.

**Step 2.** Check out the license you want to purchase. There are 2 kinds of licenses for iTransfer for Mac shown below. After that, fill your billing and payment information. After all have been confirmed correct, just submit your order.

**1 Year License (1 PC/Mac)**: the license will be valid within 1 year. One license can only be used on one computer.

**Lifetime License (1 PC/Mac)**: the license is only valid on 1 PC or Mac and updates will be free.

**Step 3.** Once your order is validated, you will get an e-mail with the content of the registration code. Check your e-mail to get the registration code of iTransfer for Mac.

**Step 4.** Launch Leawo iTransfer on Mac, then click "**Help > Register**" on the menu. Enter the

registration code and click "**Register"** Register button to finish the registration.

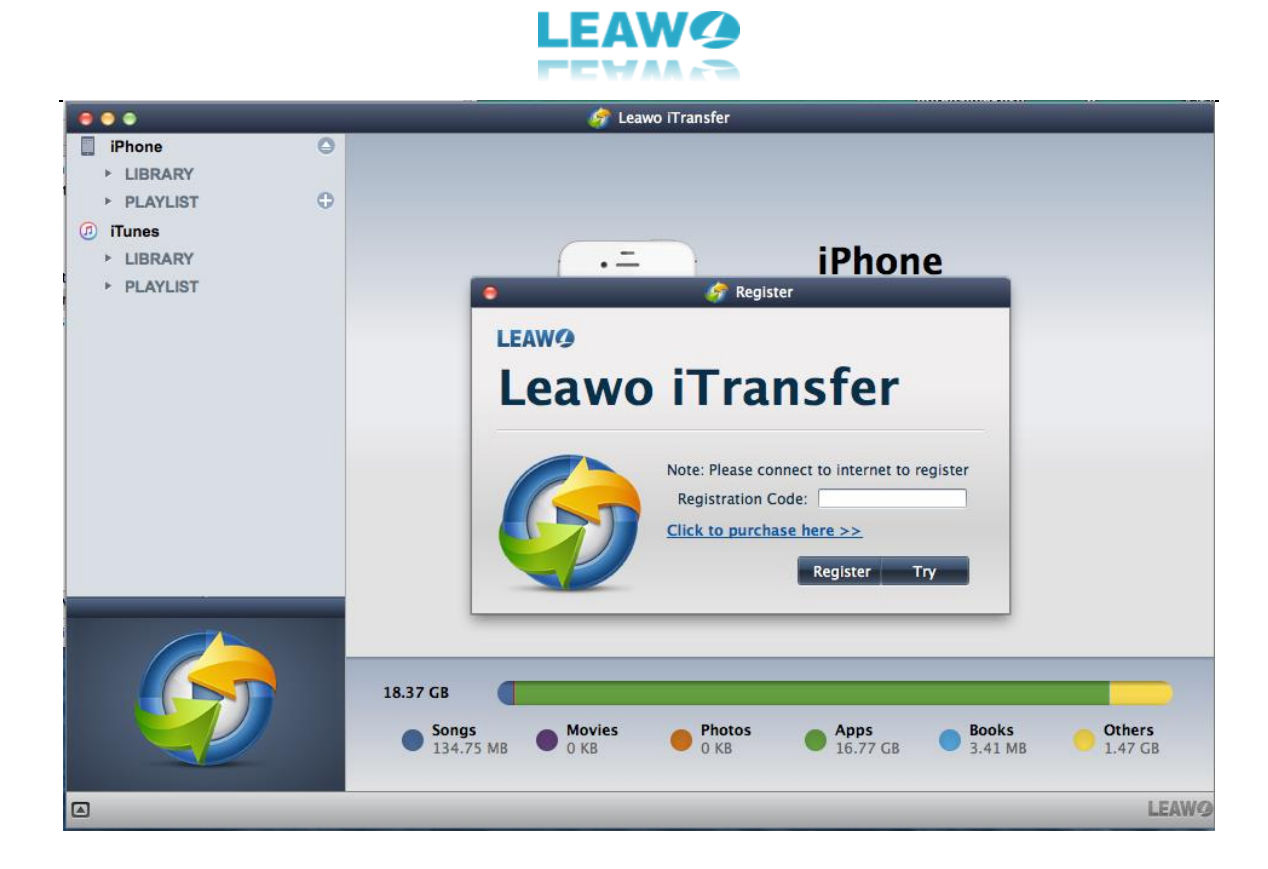

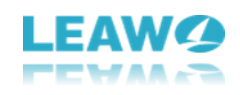

## <span id="page-15-0"></span>**3. How to Transfer Files from Mac to iPhone**

#### <span id="page-15-1"></span>**Step 1. Connect iPhone to Mac**

You need to connect iPhone to Mac with USB cable and the software will detect your device automatically. Then you can see the information of your iPhone shows on the center of interface, including capability, version, Serial Number, and so on. At the left sidebar, the **LIBRARY** and **PLAYLIST** in your iOS device will be listed there accompanied with the **LIBRARY** and **PLAYLIST** of iTunes.

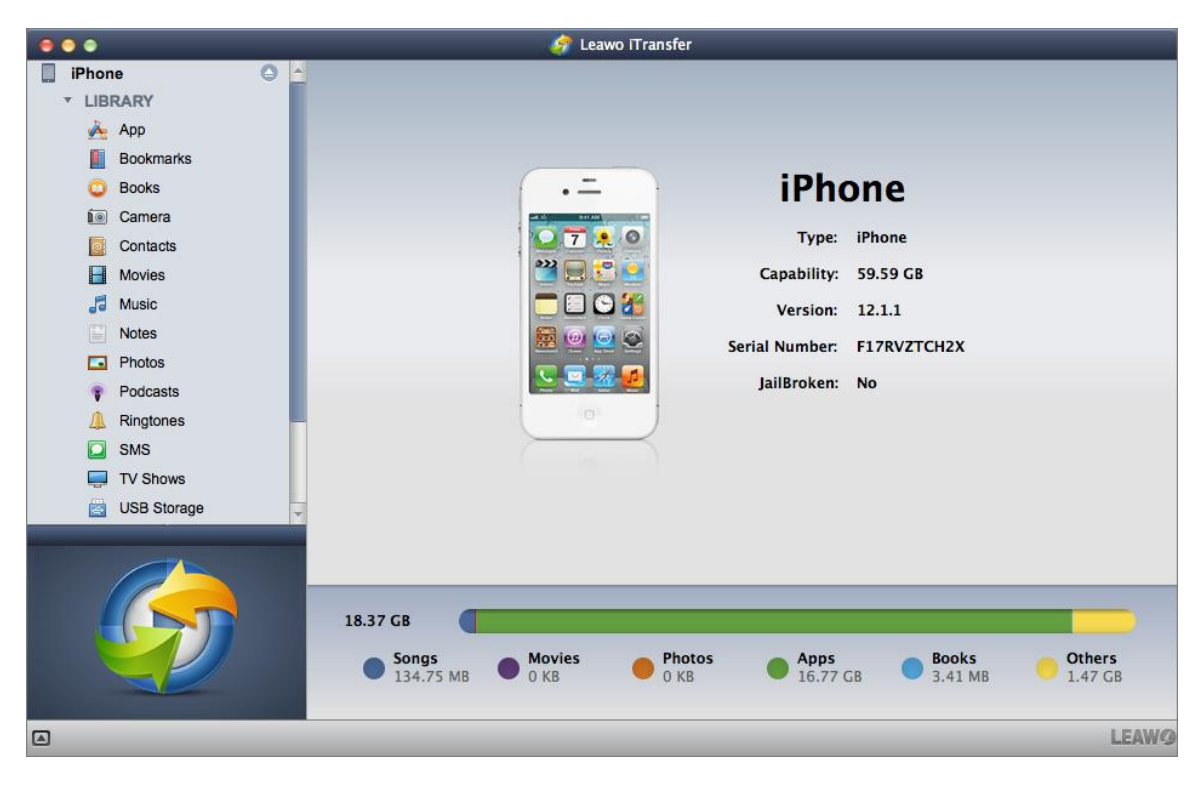

#### <span id="page-15-2"></span>**Step 2. Add files from Mac**

There are 4 ways for you to add files or a folder from Mac to iOS device. 1. Just drag and drop files

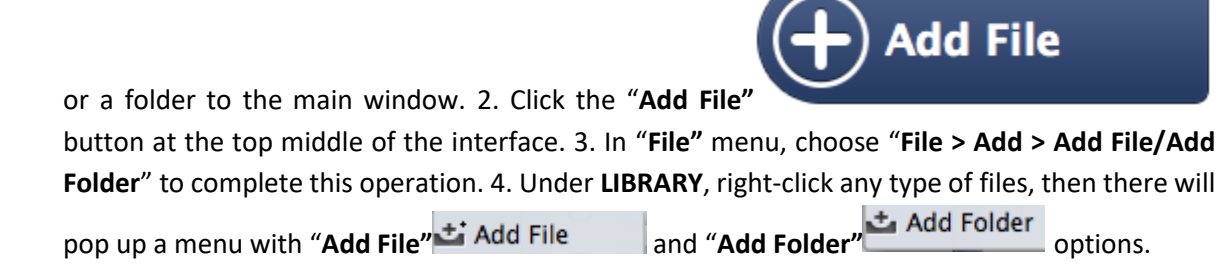

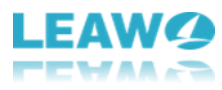

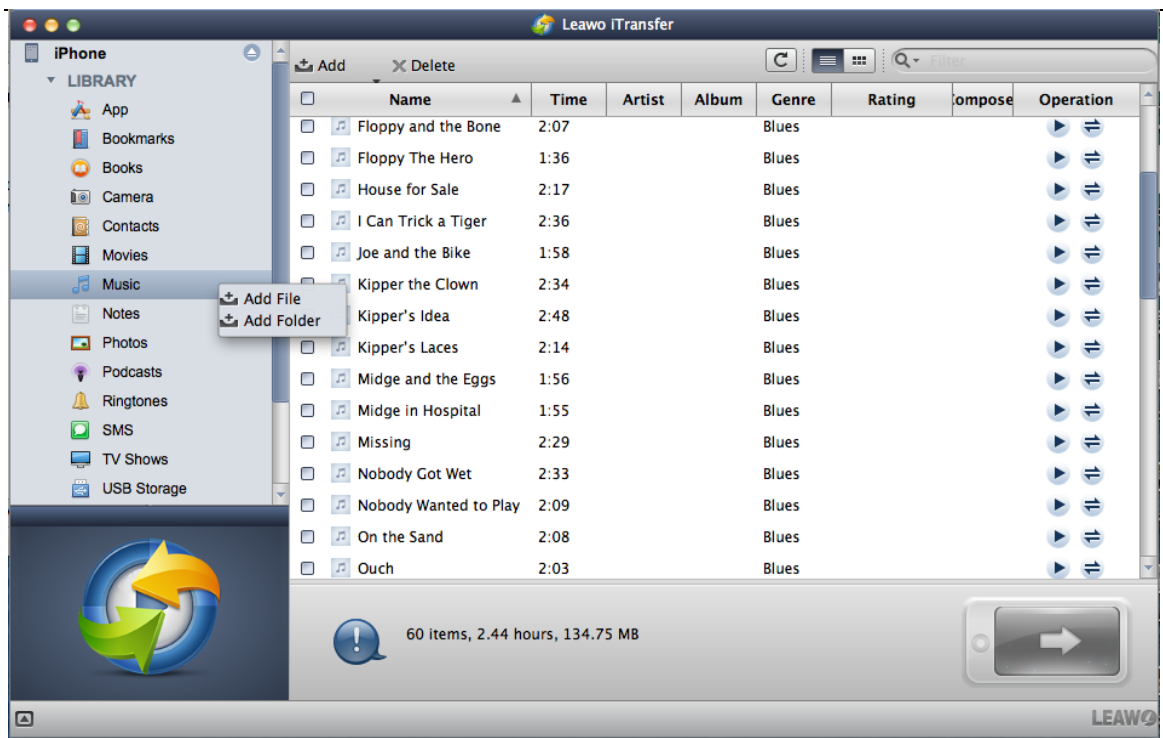

#### <span id="page-16-0"></span>**Step 3. Choose files or folders to add**

Once you click "**Add File"** or "**Add Folder"** option, you need to browse and choose the files or folders want to add in the pop-up window.

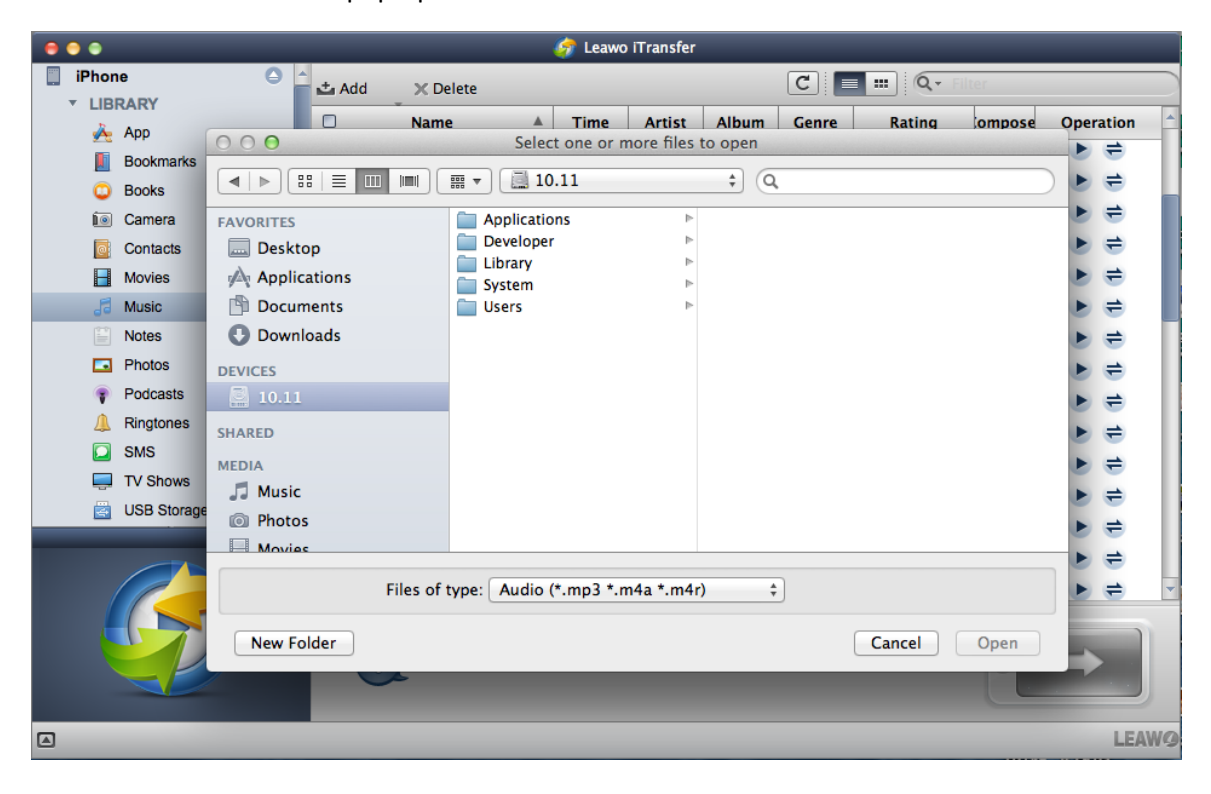

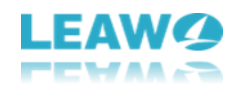

#### <span id="page-17-0"></span>**Step 4. Wait for the transfer done**

After you have chosen and added files or folders to the software, a dialog of transfer process will show up. This dialog shows you the percentage of the transfer, and the names and numbers of the files being transferred will also be shown. When the transfer is ongoing, please don't disconnect the iOS devices.

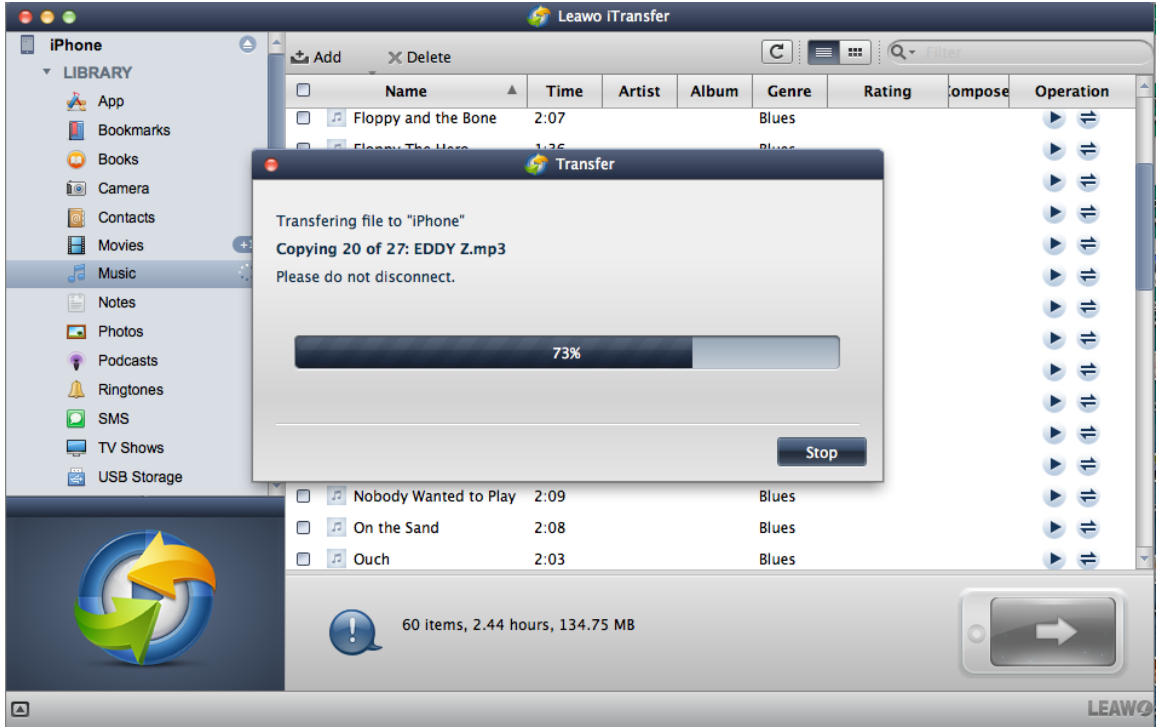

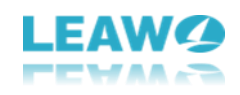

## <span id="page-18-0"></span>**4. How to Transfer Files from iTunes to iPhone**

### <span id="page-18-1"></span>**Step 1. Connect the iPhone to Mac**

Once run the software, you will see iTunes with **LIBRARY** and **PLAYLIST** at the left sidebar. Then connect your iPhone to Mac using USB cable and the software will detect iPhone automatically. Users are allowed to transfer **App**, **Books**, **Movies**, **Music**, **Podcasts**, **Ringtones**, and **TV Shows** from iTunes to iPhone.

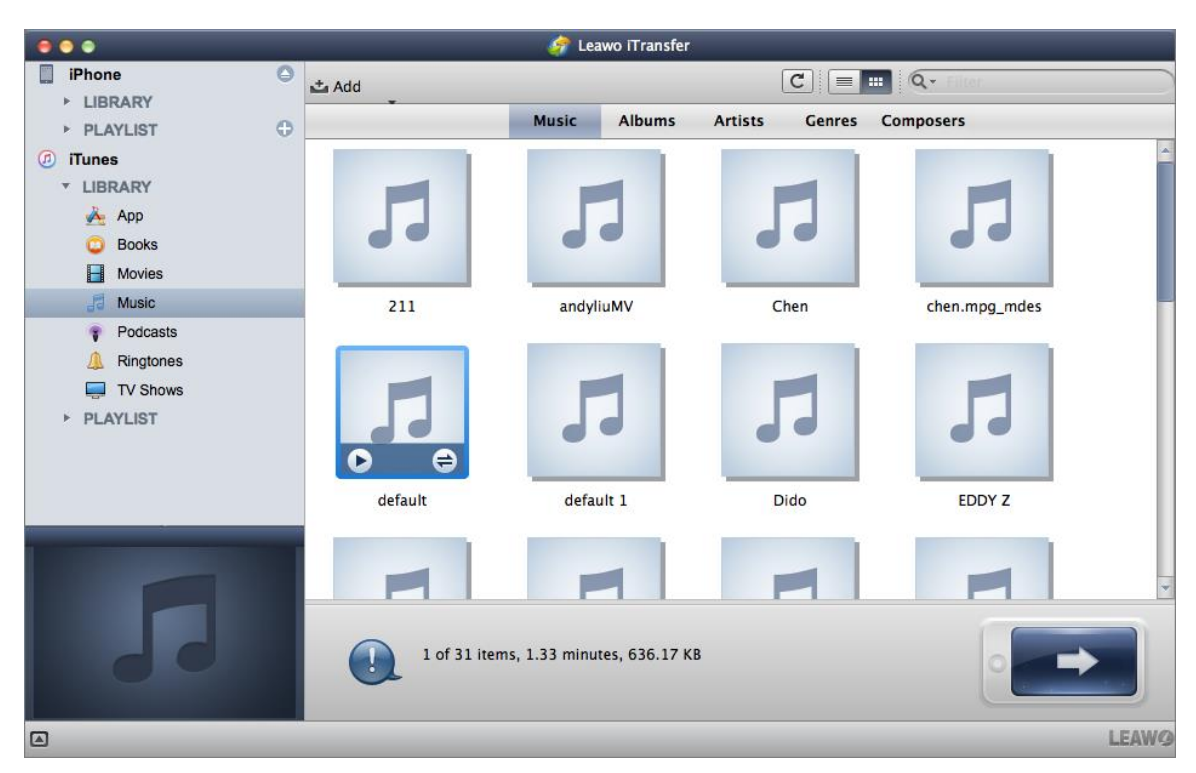

### <span id="page-18-2"></span>**Step 2. Choose files and destination device**

Under **LIBRARY** of iTunes, choose any kind of files for transfer. You can choose certain files with Command key and right click the selected files to "**Transfer to > iPhone**".

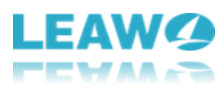

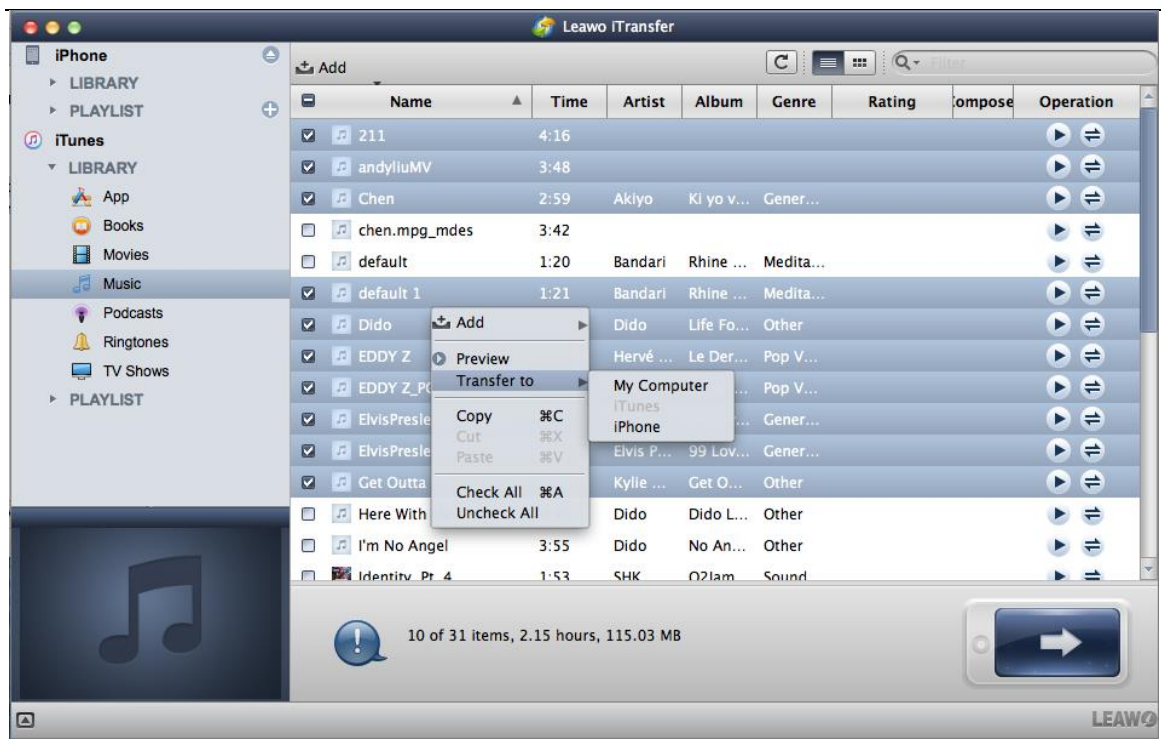

Or click the **Transfer** button (the dark-blue right-arrow button at the right bottom of the software) to transfer all files at a time and set destination device to "**Transfer to List: iPhone"**

in the pop-up window and click **Transfer Now Transfer Now** button.

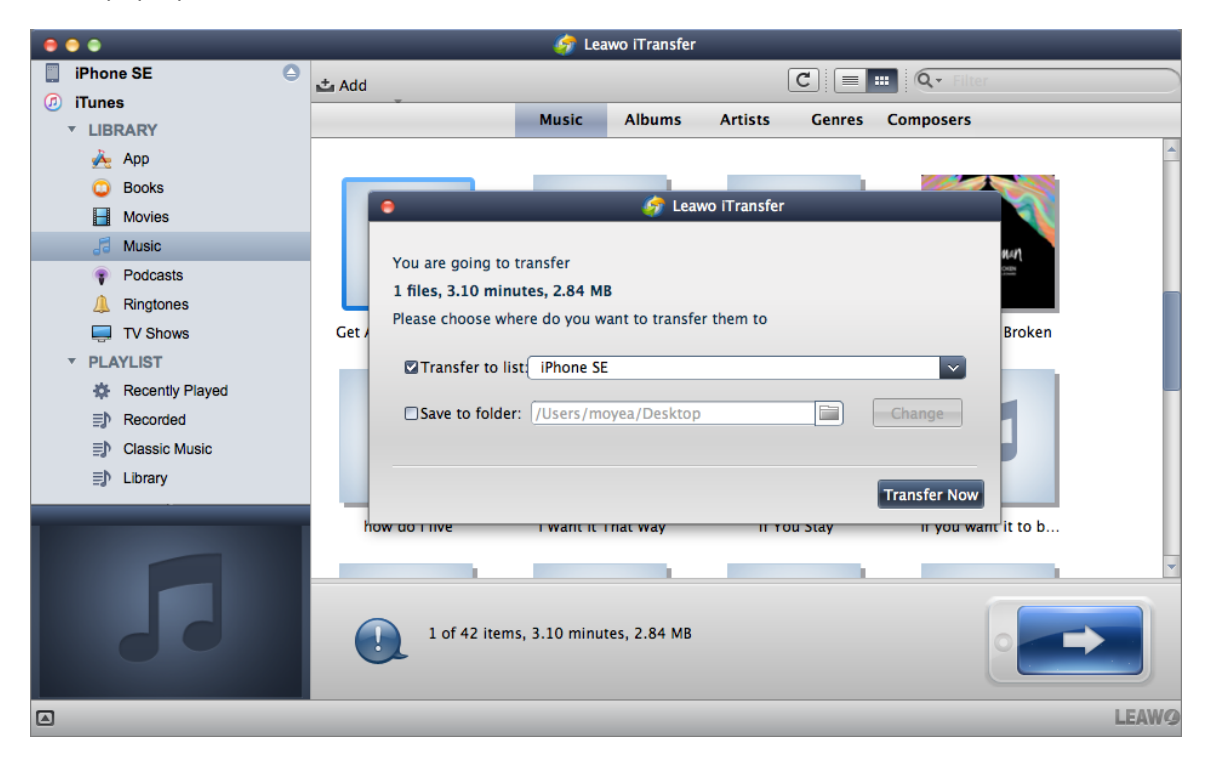

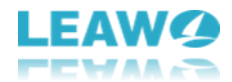

However, if you want to search some specific files, the software offers smart filter function

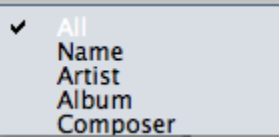

**Stop** 

on the upper right corner. Users could type the full or partial name of

**Name**, **Artist**, **Album**, or **Composer** to choose certain files.

#### <span id="page-20-0"></span>**Step 3. Start to transfer files from iTunes to iPhone**

With above done, transfer process will begin with a pop-up window to show you the transfer process. It will show the name and number of the files transferring. You can click "**Stop**"

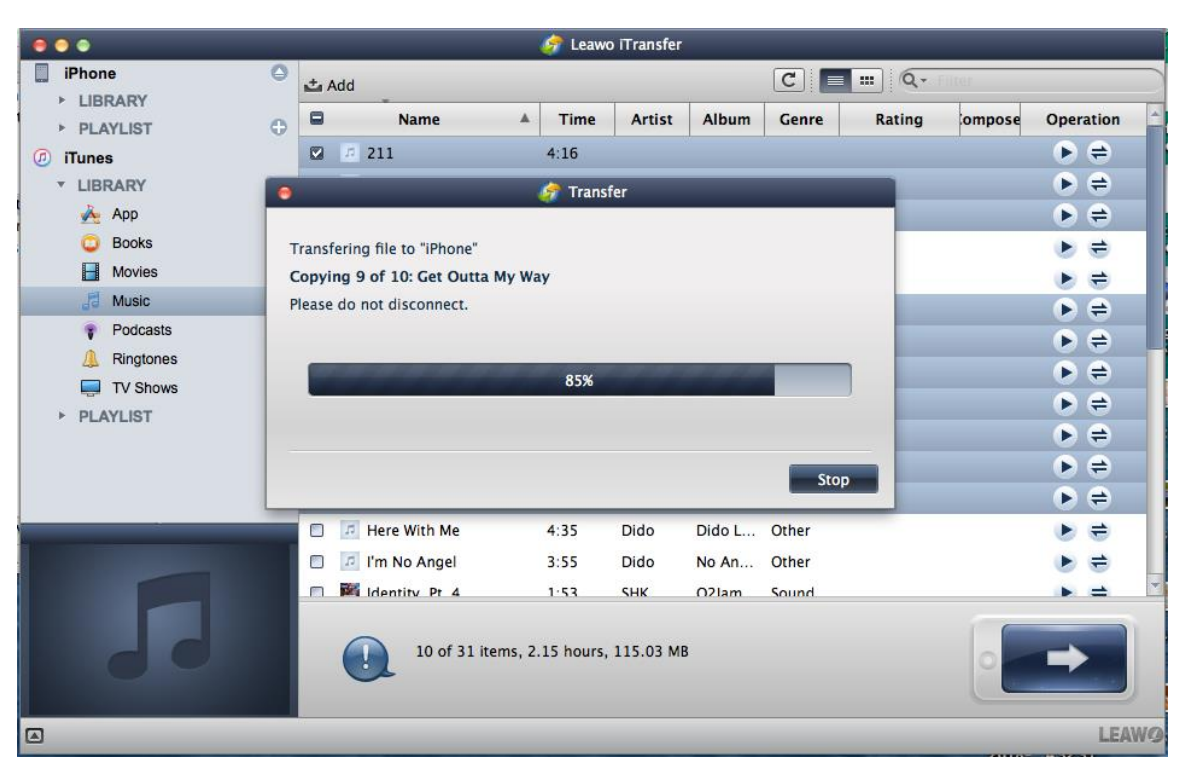

to stop this transfer or just wait it done.

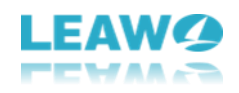

## <span id="page-21-0"></span>**5. How to Transfer Files between iOS Devices**

### <span id="page-21-1"></span>**Step 1. Connect both iOS devices to Mac**

Run the software and connect both or more iOS devices to Mac. iTransfer for Mac will detect your devices automatically and show the libraries of the devices at the left sidebar. Now you can transfer files between the two iOS devices.

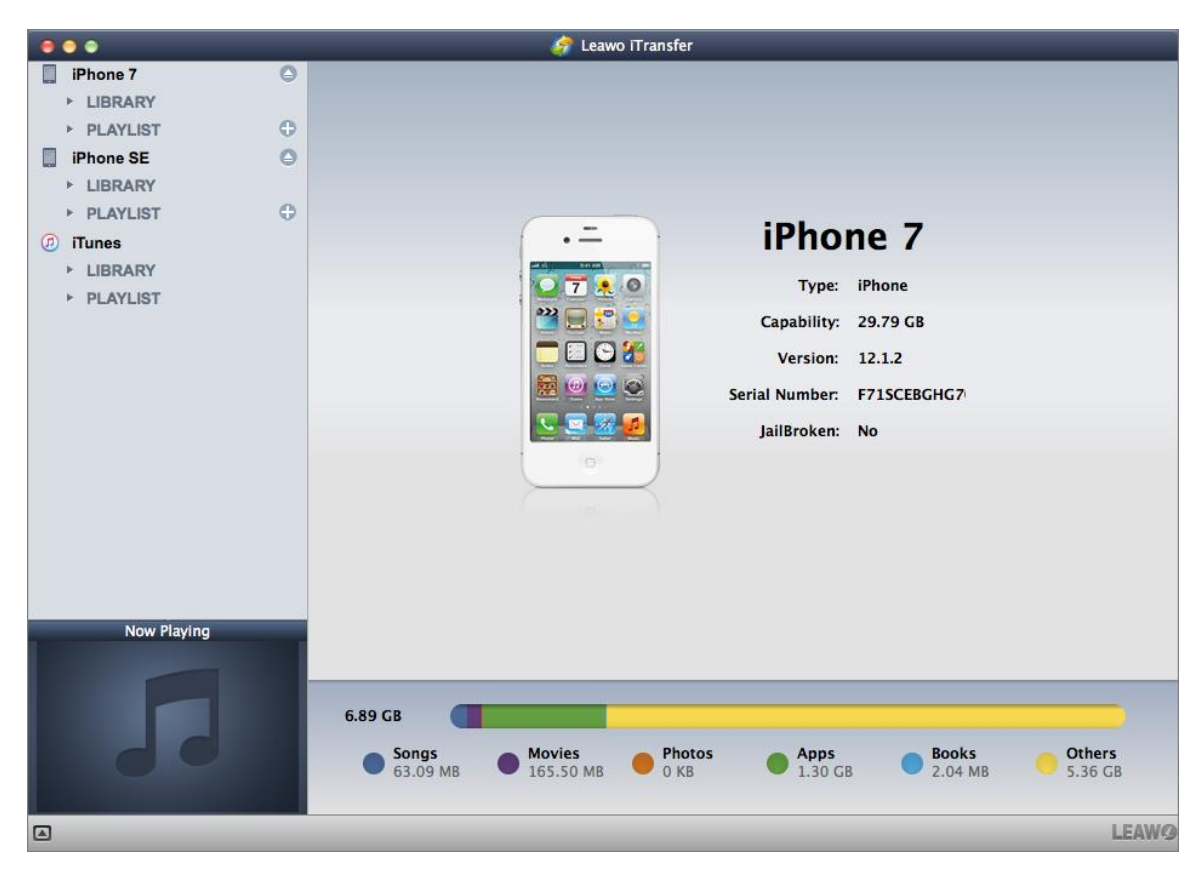

#### <span id="page-21-2"></span>**Step 2. Select files and start transferring**

Choose any kind of files under **LIBRARY** and hold **Command/Shift** key to select certain files, then right-click the selected files and choose **Transfer to > iPhone**.

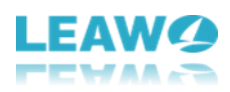

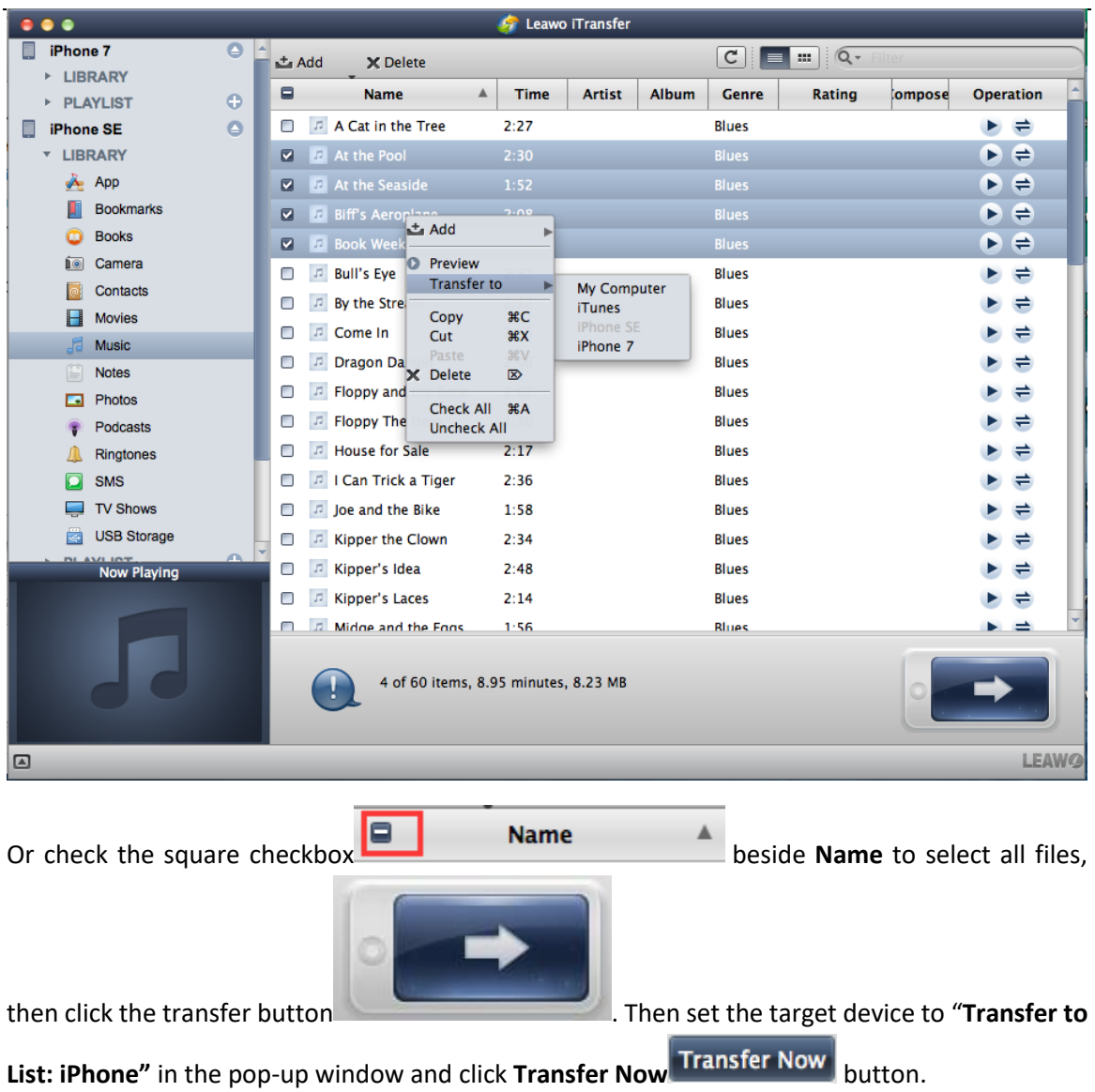

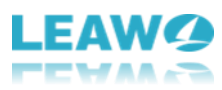

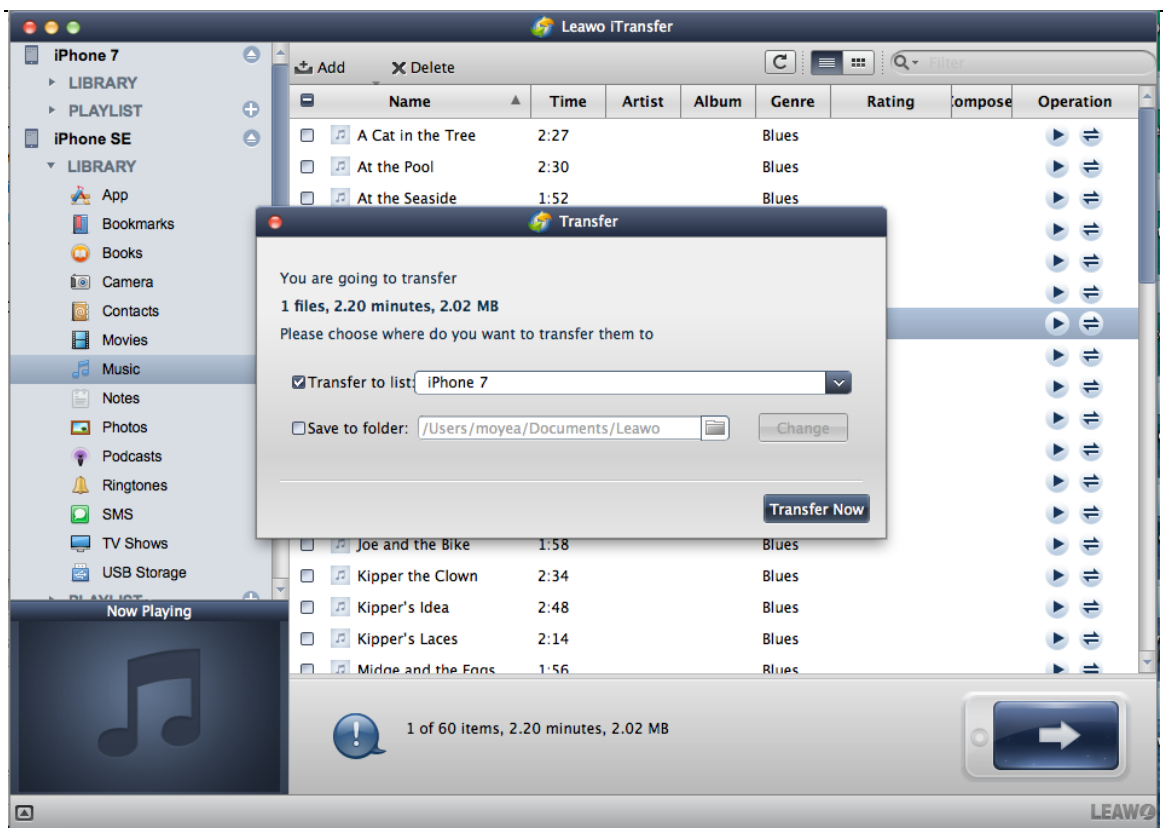

With the above done, a pop-up window will show the transfer process and just wait it done.

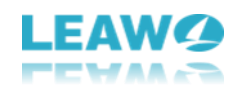

## <span id="page-24-0"></span>**6. How to Backup iPhone to Mac**

### <span id="page-24-1"></span>**Step 1. Connect iPhone to Mac**

Run the software and connect iPhone to Mac. After the software has recognized iPhone device, click the name of iPhone and choose a library of iPhone in the left sidebar.

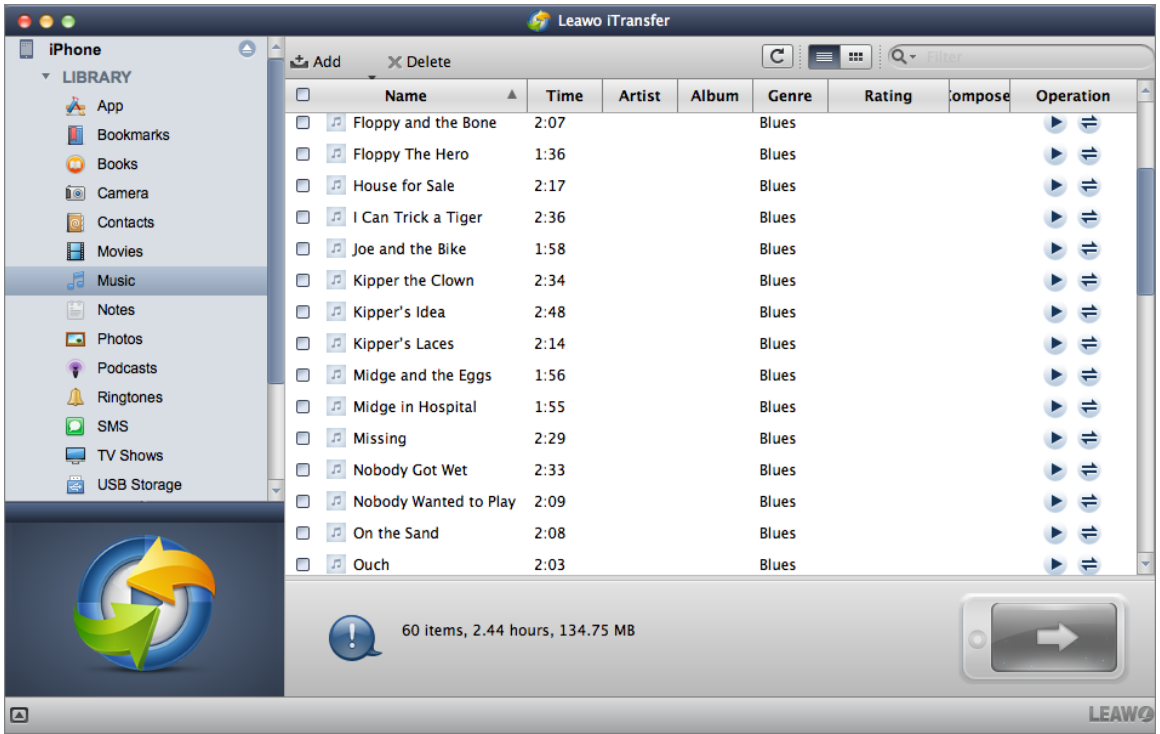

### <span id="page-24-2"></span>**Step 2. Select files to transfer**

You can select one or certain files with **Command** key, and then right-click the selected files and choose **Transfer to > My Computer**.

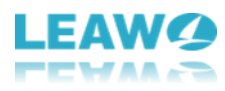

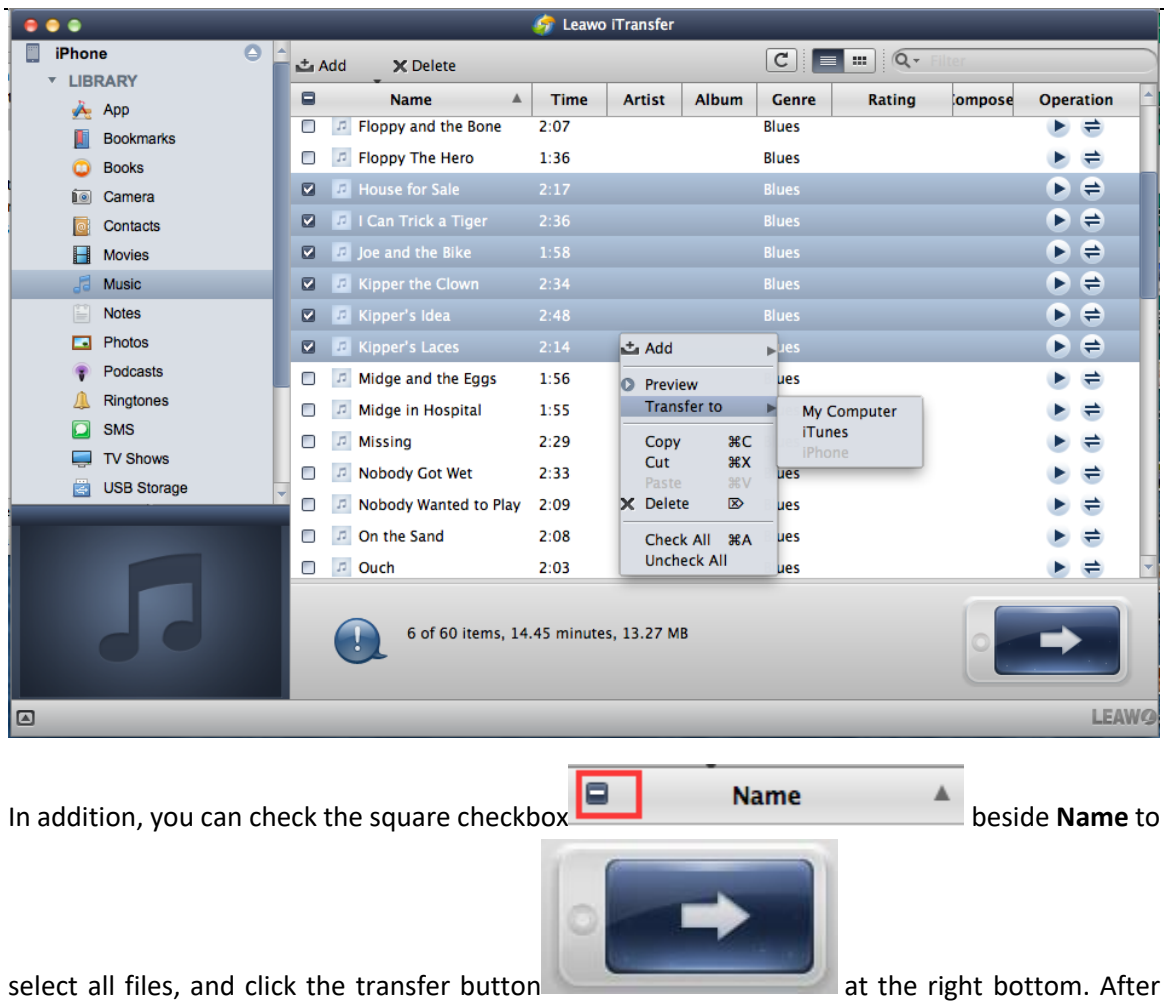

that, you need to check "**Save to Folder"** in the pop-up window and click **Change** to

choose a target folder on your Mac to save the files. Then click **Transfer Now** Transfer Now to start backing up iPhone files to Mac computer.

![](_page_26_Picture_0.jpeg)

![](_page_26_Picture_8.jpeg)

![](_page_27_Picture_0.jpeg)

## <span id="page-27-0"></span>**7. How to Manage Playlists of iPhone/iTunes**

#### <span id="page-27-1"></span>**Step 1. Connect iPhone to Mac**

Connect iPhone to Mac with USB cable and run the software. iPhone will be detected by Leawo iTransfer for Mac automatically and **LIBRARY** and **PLAYLIST** of the device will show in the left sidebar. Click **PLAYLIST** and choose one of the playlists to manage.

![](_page_27_Picture_62.jpeg)

#### <span id="page-27-2"></span>**Step 2. Manage Playlist**

Click dark-blue "+" button beside **PLAYLIST**, then you can choose "**Add Playlist**" Add Playlist to create a new playlist and choose "Import Playlist" Import Playlist to import playlist from a file in the pop-up menu.

![](_page_28_Picture_0.jpeg)

![](_page_28_Picture_50.jpeg)

To operate the playlist more deeply, you can right-click any playlist and there will pop up a small menu with several options: **Add File/Add Folder**, **Export Playlist**, and **Rename/Delete Playlist**.

![](_page_28_Picture_51.jpeg)

![](_page_29_Picture_0.jpeg)

![](_page_29_Picture_100.jpeg)

#### <span id="page-29-0"></span>**Step 3. Back up songs in Playlist**

Apart from exporting the whole playlist, you can back up songs in playlist furthermore. Select the songs in the playlist and right click these songs. Then choose "**Transfer to > My computer**" and there will pop up a dialog.

![](_page_29_Picture_4.jpeg)

![](_page_30_Picture_0.jpeg)

Check "Save to Folder", then click Change Change to select a destination folder to save and then click **Transfer Now** Transfer Now to finish backing up these songs.

![](_page_30_Picture_28.jpeg)

![](_page_31_Picture_0.jpeg)

## <span id="page-31-0"></span>**8. How to Use iPhone as A Flash Drive**

### <span id="page-31-1"></span>**Step 1. Connect iPhone to Mac**

Run Leawo iTransfer and connect iPhone to Mac with the USB cable. The software will recognize and detect your iPhone. Under **iPhone** in the left sidebar, click **LIBRARY** and find **USB Storage**.

![](_page_31_Picture_4.jpeg)

#### <span id="page-31-2"></span>**Step 2. Store files**

Click the **Add** button to add files from your Mac. You can also create a new folder by clicking the **New Folder** button. You are able to save any kind of files in this library if you have enough storage space.

![](_page_32_Picture_0.jpeg)

![](_page_32_Picture_8.jpeg)

![](_page_33_Picture_0.jpeg)

### <span id="page-33-0"></span>**9. Leawo iTransfer for Mac Preferences**

In the **Leawo iTransfer** menu, choose **Preferences** option and there will pop up a **Preference** window to set up Leawo iTransfer for Mac.

### <span id="page-33-1"></span>**9.1 Set the language**

![](_page_33_Picture_131.jpeg)

Save **Close** 

**Photos** 

 $0<sub>KR</sub>$ 

Apps<br>0 KB

#### <span id="page-33-2"></span>**9.2 Set the proxy**

 $\qquad \qquad \text{a}$ 

Selected Item

24.87 GB

**Songs**<br>134.75 MB

Choose **Proxy Proxy** tab and check **Enable Proxy Settings D** Enable Proxy Settings option. Then you can set the **Proxy Type**, **Server**, **Port**, **User Name**, and **Password** for the proxy. With it

**Movies** 

**Books** 

3.41 MR

Others

24.73 GB

**LEAW<sup>O</sup>** 

![](_page_34_Picture_0.jpeg)

![](_page_34_Picture_54.jpeg)

#### <span id="page-34-0"></span>**9.3 Set the sources**

Choose **Sources** Sources tab and select what source to be displayed and uncheck to hide. There are 12 options: **Music**, **Movies**, **TV Shows**, **Podcasts**, **Books**, **Ringtones**, **Photos**, **Camera**, **Purchased**, **PlayLists**, **Contacts**, and **SMS**.

![](_page_35_Picture_0.jpeg)

![](_page_36_Picture_0.jpeg)

## <span id="page-36-0"></span>**10. Other Options**

#### <span id="page-36-1"></span>**10.1 Smart Filter**

You can click the search  $\mathbf{Q}$  + button to open the smart filter column (different file types have different filter options) at the upper right corner of the window. Type the full or partial name of the file and click the magnifier icon to search for the file. For example, you are allowed to sort up

![](_page_36_Picture_4.jpeg)

the music files with name, artist and so on **Composer** 

![](_page_36_Picture_6.jpeg)

### <span id="page-36-2"></span>**10.2 Show as Cover/Show as List**

This option is on the left of the smart filter option. You can click "**Show as Cover**" button so that the covers of the files will be shown in the window, or click "**Show as List**" and then the full information of the files will be shown.

![](_page_37_Picture_0.jpeg)

![](_page_37_Figure_1.jpeg)

### <span id="page-37-0"></span>**10.3 Refresh**

After every transferring, the libraries or playlists will be changed right away. But if the files don't show up in your library, you can click the **Refresh C** button to load the files.

![](_page_37_Picture_71.jpeg)

![](_page_38_Picture_0.jpeg)

#### <span id="page-38-0"></span>**10.4 Preview**

For media files like music, you will find a "**Preview**" button on the media file. When the view of the software is set to **Preview**, click the button and the media file will be played on the

![](_page_38_Picture_3.jpeg)

small preview window area **the contract of the state on the left bottom of the** 

interface. Or you can right-click the file and choose "**Preview**" in the options.

![](_page_38_Picture_7.jpeg)

### <span id="page-38-1"></span>**10.5 Delete**

When you want to delete files from your iOS device, you can select the files and click the **Delete**

**X** Delete button to delete the files on your device.

![](_page_39_Picture_0.jpeg)

![](_page_39_Picture_30.jpeg)

#### <span id="page-39-0"></span>**10.6 Add**

After clicking the **Add** button, you'll see two options: **Add File** and **Add Folder** . Add Folder . You are able to add files or a folder from Mac to your iOS device with ease.

![](_page_40_Picture_0.jpeg)

![](_page_40_Picture_42.jpeg)

#### <span id="page-40-0"></span>**10.7 Transfer**

Beside the name of each file, there is a transfer  $\bigoplus$  button for transfer. Or when users choose all

![](_page_40_Picture_4.jpeg)

files or selected files, they can click the **Transfer button to transfer files.** 

After clicking the transfer button, users are allowed to change the target folder of the transferred files on the pop-up window.

![](_page_41_Picture_0.jpeg)

![](_page_41_Picture_7.jpeg)